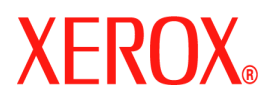

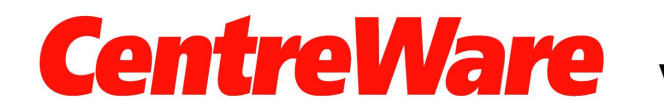

**Versión 7.0**

### **Exploración a escritorio de Xerox Guía del usuario (Windows)**

Traducido por: Xerox GKLS European Operations Bessemer Road Welwyn Garden City **Hertfordshire** AL7 1BU Reino Unido

Copyright © 2007 Xerox Corporation. Reservados todos los derechos. Quedan reservados los derechos de las obras no publicadas bajo las leyes de derechos de autor de los Estados Unidos. Queda prohibida la reproducción de esta publicación en cualquier forma sin el permiso de Xerox Corporation.

La protección de los derechos de autor reclamada incluye todos los materiales e información con derechos de autor amparados por la ley estatutaria o judicial en la actualidad o en el futuro, incluyendo sin limitación, materiales generados por los programas de software que aparecen en la pantalla, como estilos, plantillas, iconos, pantallas, imágenes, etc.

XEROX®, CentreWare® y WorkCentre® son marcas comerciales de Xerox Corporation en los Estados Unidos y/o en otros países.

Microsoft<sup>®</sup>, Vista<sup>™</sup>, Windows<sup>®</sup> y Windows Server<sup>™</sup> son marcas comerciales de Microsoft Corporation en los Estados Unidos y/o en otros países.

Este software se basa en parte en el trabajo del Independent JPEG Group.

Copyright© 1988-1997 Sam Leffler

Copyright© 1991-1997 Silicon Graphics, Inc.

Se concede permiso para utilizar, copiar, modificar, distribuir y vender este software (biblioteca libtiff) y su documentación para cualquier fin sin cargo alguno, siempre y cuando (i) los avisos de copyright anteriores y este aviso de permiso aparezcan en todas las copias del software y la documentación relacionada, y (ii) los nombres de Sam Leffler y Silicon Graphics no se utilicen en ninguna publicidad o anuncio relacionado con el software sin permiso específico, previo y por escrito de Sam Leffler y Silicon Graphics.

EL SOFTWARE (biblioteca libtiff) SE SUMINISTRA 'TAL CUAL' Y SIN NINGUNA CLASE DE GARANTÍA, EXPRESA, IMPLÍCITA O DE CUALQUIER OTRO TIPO, INCLUIDA SIN LIMITACIÓN CUALQUIER GARANTÍA SOBRE APTITUD PARA EL COMERCIO O PARA UN FIN DETERMINADO.

EN NINGÚN CASO NI SAM LEFFLER NI SILICON GRAPHICS SERÁN RESPONSABLES DE NINGÚN DAÑO INCIDENTAL, INDIRECTO O CONSECUENTE NI DE NINGÚN DAÑO QUE RESULTE DE LA PÉRDIDA DEL USO, DATOS O BENEFICIOS, SE LES HAYA ADVERTIDO O NO DE LA POSIBILIDAD DE DAÑOS, Y DE CUALQUIER TEORÍA DE RESPONSABILIDAD QUE SURJA DE O EN RELACIÓN CON EL USO O FUNCIONAMIENTO DE ESTE SOFTWARE.

Versión del documento 1.0/Enero de 2007

## Contenido

#### **[1 Instalación](#page-4-0)**

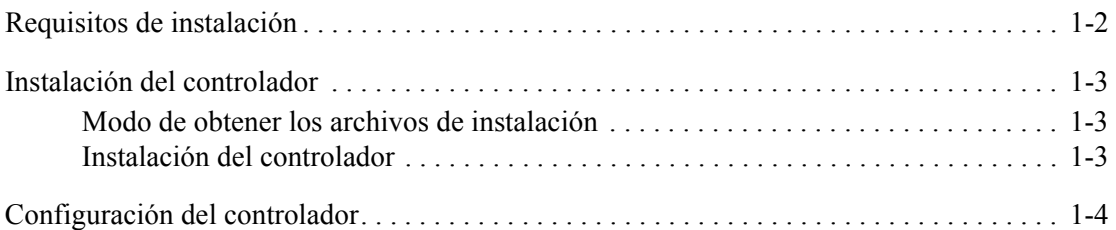

#### **[2 Escaneado](#page-10-0)**

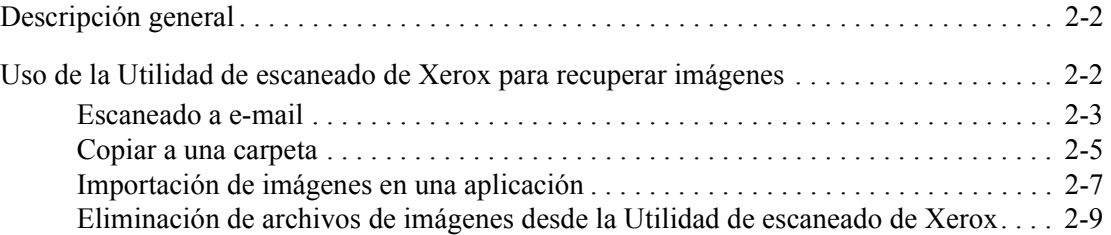

#### **[3 Administración de plantillas de escaneado](#page-20-0)**

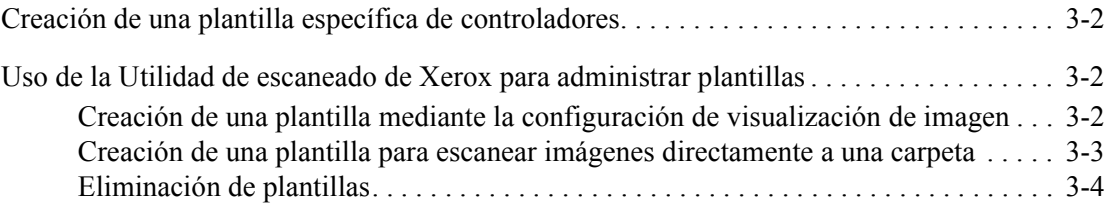

#### **[4 Administración de perfiles de e-mail y carpeta](#page-24-0)**

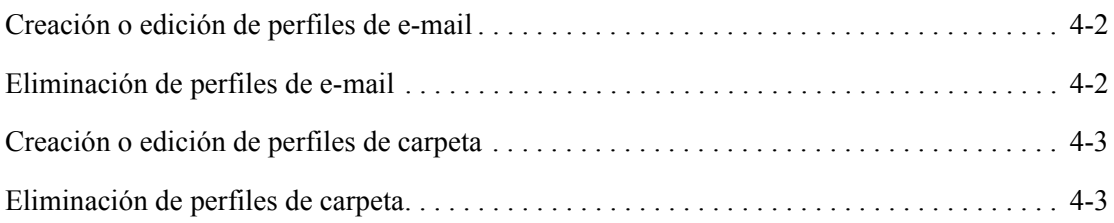

#### **[Índice alfabético](#page-28-0)**

*Contenido*

# <span id="page-4-0"></span>**Instalación 1**

El controlador WIA (Windows Image Acquisition) de Xerox para Microsoft Windows XP proporciona un método para escanear rápidamente trabajos sencillos en el sistema WorkCentre/Pro y recuperar las imágenes en el escritorio del PC.

TWAIN es un estándar en el sector para aplicaciones que se comunican con dispositivos de escaneado. El controlador TWAIN para Microsoft Windows 2000/XP/Vista permite escanear desde productos WorkCentre a aplicaciones conformes con el estándar TWAIN.

La Utilidad de escaneado de Xerox permite controlar y gestionar los archivos de imágenes escaneadas al PC. Entre las tareas que puede realizar se incluye la creación de plantillas de escaneado, la visualización de imágenes escaneadas y la eliminación o copia de archivos de imágenes. La Utilidad de escaneado de Xerox se instala con el controlador de escaneado.

En este capítulo se incluye:

- [Requisitos de instalación en la página 1-2](#page-5-0)
- [Instalación del controlador en la página 1-3](#page-6-0)
- [Configuración del controlador en la página 1-4](#page-7-0)

#### <span id="page-5-1"></span><span id="page-5-0"></span>**Requisitos de instalación**

Se necesita lo siguiente para instalar controladores WIA y TWAIN:

- Controlador WIA: La estación de trabajo debe tener instalados los sistemas operativos Microsoft XP Professional, XP, Vista o Windows Server 2003.
- Controlador TWAIN: La estación de trabajo debe tener instalados los sistemas operativos Microsoft Windows 2000, XP Professional, XP, Windows Server 2003 o Vista.
- Para instalar el controlador hay que tener derechos de administrador en la estación de trabajo.
- Se pueden tener cuentas de dominio y de usuario local.

**Nota:** En algunos sistemas WorkCentre anteriores no se pueden tener cuentas de dominio.

- La estación de trabajo debe tener TCP/IP activado.
- La opción de uso compartido simple de archivos debe estar desactivada para permitir la debida autenticación del dispositivo.
- El sistema WorkCentre debe estar conectado, configurado y funcionando como un escáner de red con TCP/IP y HTTP activados.
- El sistema WorkCentre debe estar configurado con "público" en la cadena de comunidad SNMP GET o el controlador no detectará el dispositivo correctamente.
- En el caso de sistemas WorkCentre compatibles con el servicio de administración de plantillas de escaneado, se debe activar el servicio en el dispositivo. SSL debe estar activado en el dispositivo antes de activar el servicio de administración de plantillas de escaneado.

**Nota:** Windows XP Professional Service Pack 2 tiene Firewall de Windows activado de forma prefijada o puede que en su lugar de trabajo Firewall de Windows esté activado por motivos de seguridad. Si Firewall de Windows está activado, deberá establecer Excepciones para impresión y uso compartido de archivos para garantizar que el escaneado con el controlador funciona correctamente.

#### <span id="page-6-0"></span>**Instalación del controlador**

En esta sección se trata la instalación de los controladores WIA y TWAIN.

**Nota:** Durante la instalación del controlador se instala de forma automática la Utilidad de escaneado de Xerox.

#### <span id="page-6-3"></span><span id="page-6-1"></span>**Modo de obtener los archivos de instalación**

El controlador de escaneado está en el CD-ROM de Controladores de impresión y fax suministrado con el producto Xerox. También está disponible en Internet en: [www.xerox.com/drivers](http://www.office.xerox.com/cgi-bin/printer.pl?APP=udpdfs&Page=color&PgName=driver&Language=english).

#### <span id="page-6-4"></span><span id="page-6-2"></span>**Instalación del controlador**

Si el controlador no se instala de forma automática después de descargarlo, siga estos pasos.

- **1.** Abra el Panel de control de Windows.
	- En la vista por categorías de Windows XP, elija Impresoras y otro hardware.
	- En la vista clásica de Windows XP, continúe en el paso 2.
- **2.** Abra **Escáneres y cámaras**. Agregue un dispositivo de imágenes para todas las vistas de Windows XP.

**En Windows 2000**, haga clic en **Agregar**.

- **3.** Se abre el asistente de instalación de escáneres y cámaras. Haga clic en **Siguiente**.
- **4.** Haga clic en **Utilizar disco** y busque el directorio de los archivos de instalación.
- **5.** Abra el archivo .inf apropiado para el sistema WorkCentre y haga clic en **Abrir** y **Aceptar**.
- **6.** Seleccione el escáner WorkCentre TWAIN o WIA en la lista de modelos. Haga clic en **Siguiente**.

**En Windows 2000**, elija un tipo de puerto. Seleccione "Selección de puerto automática" y haga clic en **Siguiente**.

**Nota:** La instalación del controlador TWAIN y del controlador WIA en el mismo sistema puede producir resultados inesperados cuando se usa la Utilidad de escaneado de Xerox. Si se han instalado los dos controladores, las plantillas creadas para la Utilidad de escaneado de Xerox enviarán todos los trabajos al último controlador instalado.

Para solucionar esto, utilice la página de propiedades de cada controlador para crear plantillas especificas de controlador. Si se usa la página de propiedades del controlador, se añade el prefijo \_WIA o \_TWAIN al nombre de la plantilla. De esta forma puede seleccionar plantillas específicas de controladores cuando realice un escaneado. Para más información, consulte [Creación de una plantilla específica de controladores en la](#page-21-3)  [página 3-2.](#page-21-3)

- **7.** Acepte el nombre de escáner prefijado o introduzca otro nombre. Haga clic en **Siguiente**.
- **8.** Haga clic en **Finalizar**.
- **9.** En Windows XP/Vista, se abre el Asistente para actualización de hardware. Haga clic en **Siguiente**.

**En Windows 2000**, se abre un cuadro de diálogo.

**10.** Escriba el nombre del host o la dirección IP del escáner deseado. Haga clic en **Confirmar**.

Si no indica un escáner específico en este momento, puede seleccionar uno en la ficha **Opciones de administrador**, en las propiedades del controlador.

- **11.** En Windows XP, si se le indica, seleccione **Sí** para desactivar el uso compartido simple de archivos.
- **12.** Haga clic en **Siguiente**, y después en **Finalizar** para terminar la instalación.
- **13.** Si se le indica, reinicie el PC para terminar la instalación.

#### <span id="page-7-0"></span>**Configuración del controlador**

Después de instalar el controlador, bien WIA o TWAIN, debe establecer su perfil de usuario. Al establecer el perfil debería haber iniciado sesión en el PC con su cuenta de usuario de Windows. No se pueden utilizar nombres corrientes como administrador o invitado.

Para establecer el perfil y acceder a las propiedades del controlador:

- **1.** Abra el Panel de control de Windows.
	- Para Vista por categorías, elija **Impresoras y otro hardware**.
	- Para Vista clásica o Windows 2000, continúe en el paso 2.
- **2.** Abra **Escáneres y cámaras**.
- **3.** Haga clic con el botón derecho en el icono de escaneado del WorkCentre y elija **Propiedades**.
- **4.** Seleccione la ficha **Configuración de conexión**. Esta ficha muestra el nombre prefijado de la plantilla de escaneado. Automáticamente se crea una plantilla de escaneado en el dispositivo y se le da nombre tomando su nombre de conexión de Windows junto con el nombre del PC y un sufijo definido opcionalmente. Si existe alguna plantilla con el mismo nombre se sobrescribe.

**Nota:** Tenga en cuenta que en algunos dispositivos el nombre de la plantilla empieza por el símbolo "@".

**Sufijo opcional**: si desea añadir un sufijo identificador al nombre de la plantilla, como por ejemplo sus iniciales, escríbalo en el campo **Sufijo de plantilla opcional**.

- **5.** Seleccione la ficha **Opciones de escaneado** y seleccione las opciones prefijadas para su plantilla de escaneado. Cualquiera de estas opciones se puede sustituir directamente en el sistema WorkCentre.
	- **Color de salida**: seleccione si desea que los documentos escaneados se guarden en color o en blanco y negro.
	- **Formato del documento**: seleccione el formato de archivo en el que deben guardarse los documentos escaneados.
		- **JPG**: formato gráfico idóneo para imágenes complejas o fotografías. Cada página del documento se convierte en una imagen JPG independiente. (Solamente escáneres de color).
		- **TIFF**: formato de archivo para imágenes de mapas de bits; simula los tonos de escala de gris. Cada página del documento se convierte en una imagen TIFF independiente.
		- **TIFF multipágina**: formato de archivo TIFF en el que todas las páginas del documento se escanean y se convierten en un solo archivo.
		- **PDF**: formato de archivo muy extendido que conserva todas las fuentes, el formato, los gráficos y el color del documento origen independientemente de la aplicación o plataforma utilizada para crearlo. Todas las páginas del documento se guardan en un solo archivo.
	- **Caras a escanear**: seleccione si el documento original está impreso a una cara o a dos caras.
	- **Resolución**: esta opción afecta a la cantidad de detalle que se reproduce en las imágenes escaneadas.
	- **Tamaño del original**: cuando se escanea un documento se puede especificar un tamaño de escaneado determinado. De esta manera puede escanear una parte específica de la hoja del documento.
- **6.** Si no se ha seleccionado un dispositivo durante la instalación del controlador, el nombre de host del dispositivo o la dirección IP se pueden configurar mediante la ficha **Opciones de administrador**.

**Nota:** Tenga en cuenta que solamente podrá cambiar el nombre de host si no se especificó uno durante la instalación. Una vez que se haya introducido un nombre de host válido, no está permitido realizar cambios.

Introduzca el nombre del host o la dirección IP del dispositivo que desee configurar. Cuando termine, haga clic en **Aplicar** o en **Aceptar**. Todas las plantillas creadas en ese PC se actualizarán y configurarán para que funcionen con el nuevo dispositivo.

*Configuración del controlador*

## <span id="page-10-0"></span>**Escaneado 2**

En este capítulo se incluye:

- [Descripción general en la página 2-2](#page-11-0)
- [Uso de la Utilidad de escaneado de Xerox para recuperar imágenes en la página 2-2](#page-11-1)

#### <span id="page-11-2"></span><span id="page-11-0"></span>**Descripción general**

Para escanear utilizando el controlador:

- **1.** El PC debe estar encendido y debe haber iniciado sesión utilizando la misma cuenta de usuario que usó cuando creó el perfil de usuario.
- **2.** En el dispositivo, seleccione **Todos los servicios > Escaneado de red** y después seleccione la plantilla.
- **3.** Si se le indica en la pantalla táctil del sistema WorkCentre, introduzca el nombre de usuario y la clave de su cuenta de Windows.
- **4.** Importe la imagen escaneada en una aplicación usando una opción de importación o inserción.

#### <span id="page-11-3"></span><span id="page-11-1"></span>**Uso de la Utilidad de escaneado de Xerox para recuperar imágenes**

Utilice las fichas **Escanear a e-mail** o **Copiar a carpeta** de la Utilidad de escaneado de Xerox para ver y recuperar las imágenes escaneadas. Puede guardar las imágenes en una carpeta o incluirlas como elementos adjuntos en mensajes de correo electrónico.

En esta sección se incluye:

- [Escaneado a e-mail en la página 2-3](#page-12-0)
- [Copiar a una carpeta en la página 2-5](#page-14-0)
- Eliminación de archivos de imágenes desde la Utilidad de escaneado de Xerox en la [página 2-9](#page-18-0)

#### <span id="page-12-2"></span><span id="page-12-0"></span>**Escaneado a e-mail**

Cuando se envían imágenes escaneadas como elementos adjuntos en un correo electrónico, puede usar un perfil de e-mail que se haya guardado con opciones específicas, o puede enviar las imágenes escaneadas a un correo electrónico y seleccionar nuevas opciones sin usar el perfil guardado.

**Nota:** Los clientes de correo electrónico compatibles son Microsoft Outlook y Outlook Express.

#### **Uso de un perfil de e-mail al enviar imágenes escaneadas como elementos adjuntos**

Para enviar imágenes escaneadas como elementos adjuntos en un correo electrónico usando un perfil de e-mail:

**1.** Acceda a la Utilidad de escaneado de Xerox de su PC:

<span id="page-12-1"></span>Haga clic con el botón derecho sobre el icono de la Utilidad de escaneado de Xerox en la barra de tareas y, a continuación, seleccione **Utilidad de escaneado de Xerox**. Si el icono no aparece en la barra de tareas, haga en clic en **Inicio**, seleccione **Programas**, a continuación **Xerox Office Printing**, a continuación **Escaneado**, y finalmente **Utilidad de escaneado de Xerox**.

- **2.** Seleccione la ficha **Escanear a e-mail**.
- **3.** Seleccione una o más imágenes para enviarlas en un correo electrónico.
- **4.** Seleccione el perfil que desea usar de la lista desplegable **Perfiles de e-mail**.

Los campos **Nombre adjunto base**, **A**, **CC**, **Asunto** y **Mensaje** muestran información que se aplica al perfil guardado.

**5.** Si lo desea, introduzca un nombre diferente en el campo **Nombre adjunto base**. La Utilidad de escaneado de Xerox añade esos caracteres al principio del nombre del archivo. La Utilidad de escaneado de Xerox también añade la información relativa a fecha y hora de escaneado de cada imagen al final del nombre del archivo.

**Nota:** Por ejemplo, si escanea una imagen a las 10:15:07 AM el 27 de abril de 2007 como PDF y, a continuación, introduce el nuevo nombre de archivo **informe** en el campo **Nombre adjunto base**, el nombre del archivo pasa a ser: **informe\_2007-04-27\_10-15- 07.pdf**.

- **6.** Haga clic en el botón **Copiar a e-mail** para abrir su aplicación de correo electrónico. Las imágenes seleccionadas se adjuntan al correo electrónico.
- **7.** Si lo desea, puede realizar cambios adicionales al mensaje de correo electrónico y después, enviarlo.

*Consulte también:* 

#### <span id="page-13-0"></span>**Selección de nuevas opciones del e-mail al enviar imágenes escaneadas como elementos adjuntos**

Para enviar imágenes escaneadas como elementos adjuntos en un correo electrónico sin usar un perfil:

**1.** Acceda a la Utilidad de escaneado de Xerox de su PC:

Haga clic con el botón derecho sobre el icono de la Utilidad de escaneado de Xerox en la barra de tareas y, a continuación, seleccione **Utilidad de escaneado de Xerox**. Si el icono no aparece en la barra de tareas, haga en clic en **Inicio**, seleccione **Programas**, a continuación **Xerox Office Printing**, a continuación **Escaneado**, y finalmente **Utilidad de escaneado de Xerox**.

- **2.** Seleccione la ficha **Escanear a e-mail**.
- **3.** Seleccione una o más imágenes para enviarlas en un correo electrónico.
- **4.** Introduzca un nombre en el campo **Nombre adjunto base**. La Utilidad de escaneado de Xerox añade esos caracteres al principio del nombre del archivo.
- **5.** Introduzca la información correspondiente del correo electrónico en los campos **Para**, **CC**, **Asunto** y **Mensaje**.
- **6.** Haga clic en el botón **Copiar a e-mail** para abrir su aplicación de correo electrónico. Las imágenes seleccionadas se adjuntan al correo electrónico.
- **7.** Si lo desea, puede realizar cambios adicionales al mensaje de correo electrónico y después, enviarlo.

*Consulte también:* 

#### <span id="page-14-2"></span><span id="page-14-0"></span>**Copiar a una carpeta**

Cuando se copian imágenes escaneadas a una carpeta, puede usar un perfil de carpeta que se haya guardado con opciones específicas, o puede enviar las imágenes escaneadas a una carpeta y seleccionar nuevas opciones sin usar el perfil guardado.

#### **Uso de un perfil de carpeta al copiar imágenes escaneadas a una carpeta**

Puede crear un perfil de carpeta para guardar la información de la carpeta que use con frecuencia. Para copiar imágenes escaneadas a una carpeta usando un perfil de carpeta:

**1.** Acceda a la Utilidad de escaneado de Xerox de su PC:

<span id="page-14-1"></span>Haga clic con el botón derecho sobre el icono de la Utilidad de escaneado de Xerox en la barra de tareas y, a continuación, seleccione **Utilidad de escaneado de Xerox**. Si el icono no aparece en la barra de tareas, haga en clic en **Inicio**, seleccione **Programas**, a continuación **Xerox Office Printing**, a continuación **Escaneado**, y finalmente **Utilidad de escaneado de Xerox**.

- **2.** Seleccione la ficha **Copiar a carpeta**.
- **3.** Seleccione una o más imágenes para copiarlas a una carpeta.
- **4.** Seleccione el perfil que desea usar de la lista desplegable del campo **Perfiles de la carpeta**.
- **5.** Si lo desea, introduzca un nombre diferente en el campo **Nombre de archivo base** y seleccione una nueva ubicación de carpeta. La Utilidad de escaneado de Xerox añade esos caracteres al principio del nombre del archivo. La Utilidad de escaneado de Xerox también añade la información relativa a fecha y hora de escaneado de cada imagen al final del nombre del archivo.

**Nota:** Por ejemplo, si escanea una imagen a las 10:15:07 AM el 27 de abril de 2007 como PDF y, a continuación, introduce el nuevo nombre de archivo **informe** en el campo **Nombre adjunto base**, el nombre del archivo pasa a ser: **informe\_2007-04-27\_10-15- 07.pdf**.

**6.** Haga clic en el botón **Copiar a carpeta** para copiar las imágenes seleccionadas a la carpeta.

*Consulte también:* 

#### <span id="page-15-0"></span>**Selección de nuevas opciones de la carpeta al copiar imágenes escaneadas a una carpeta**

Para copiar imágenes escaneadas a una carpeta sin usar un perfil de carpeta:

**1.** Acceda a la Utilidad de escaneado de Xerox de su PC:

Haga clic con el botón derecho sobre el icono de la Utilidad de escaneado de Xerox en la barra de tareas y, a continuación, seleccione **Utilidad de escaneado de Xerox**. Si el icono no aparece en la barra de tareas, haga en clic en **Inicio**, seleccione **Programas**, a continuación **Xerox Office Printing**, a continuación **Escaneado**, y finalmente **Utilidad de escaneado de Xerox**.

- **2.** Seleccione la ficha **Copiar a carpeta**.
- **3.** Seleccione una o más imágenes para copiarlas a una carpeta.
- **4.** Introduzca un nombre para la imagen en el campo **Nombre de archivo base**. La Utilidad de escaneado de Xerox añade esos caracteres al principio del nombre del archivo. La Utilidad de escaneado de Xerox también añade la información relativa a fecha y hora de escaneado de cada imagen al final del nombre del archivo.
- **5.** Introduzca la ruta de la carpeta donde desea guardar el archivo en el campo **Guardar en**, o haga clic en el botón **Examinar** para localizar la carpeta.
- **6.** Haga clic en el botón **Copiar a carpeta** para copiar las imágenes seleccionadas a la carpeta.

*Consulte también:* 

#### <span id="page-16-1"></span><span id="page-16-0"></span>**Importación de imágenes en una aplicación**

Las imágenes escaneadas en su PC se pueden importar en aplicaciones del PC.

#### <span id="page-16-2"></span>**Importación de imágenes escaneadas en una aplicación de Windows (TWAIN)**

Para importar imágenes en una aplicación de Windows 2000, Windows XP y Windows Server 2003:

- **1.** Abra el archivo en el que desee colocar la imagen.
- **2.** Seleccione el elemento del menú de la aplicación para obtener la imagen. Por ejemplo, si está usando Word para colocar una imagen en un documento:
	- **a.** Seleccione **Insertar**.
	- **b.** Seleccione **Imagen**.
	- **c.** Seleccione **Desde escáner o cámara**.
	- **d.** Seleccione el escáner y, a continuación, haga clic en el botón **Personalizar inserción**.

La ventana muestra miniaturas de las imágenes en la carpeta. La fecha y la hora en la que se escaneó la imagen se muestra debajo de cada miniatura.

- Si coloca el ratón sobre la miniatura, se muestra un mensaje emergente con información sobre la resolución y el tamaño del archivo de imagen.
- Si ha escaneado recientemente una imagen y no la ve, haga clic en el botón **Actualizar**.
- **3.** Seleccione la imagen que desee importar. Algunas aplicaciones le permiten importar varias imágenes:
	- Para seleccionar más de una imagen, mantenga pulsada la tecla **Ctrl** del teclado mientras selecciona las imágenes.
	- Para importar todas las imágenes de la carpeta, seleccione el menú **Editar** y, a continuación, **Seleccionar todo**.
- **4.** Haga clic en el botón **Recuperar**. Una copia de la imagen es transferida a la ubicación de la aplicación. Si desea borrar todas las imágenes que ha seleccionado, haga clic en el botón **Eliminar**.

**Nota:** Para más información, haga clic en el botón **Ayuda** para ver la ayuda en línea.

#### <span id="page-17-0"></span>**Uso del administrador de imágenes WIA en una aplicación de Windows**

Puede importar imágenes que haya escaneado desde el producto a su PC en una aplicación usando el administrador de imágenes WIA en Windows XP y Windows Server 2003.

Para importar imágenes escaneadas en una aplicación:

- **1.** Abra el archivo en el que desee colocar la imagen.
- **2.** Seleccione el elemento del menú de la aplicación para obtener la imagen. Por ejemplo, si está usando Microsoft Word para colocar una imagen en un documento:
	- **a.** Seleccione **Insertar**.
	- **b.** Seleccione **Imagen**.
	- **c.** Seleccione **Desde escáner o cámara**.
	- **d.** Seleccione el escáner y, a continuación, haga clic en el botón **Aceptar**.
- **3.** En la ventana **Obtener imágenes desde WIA**, abra la carpeta para ver las miniaturas de las imágenes. El nombre del archivo se muestra debajo de cada miniatura.
- **4.** Para ver los detalles de un archivo de imagen:
	- **a.** Seleccione la imagen.
	- **b.** Haga clic en **Ver información de la imagen**. El cuadro de diálogo **Propiedades** muestra información sobre el tamaño del archivo, así como la fecha y hora en que se escaneó la imagen.
	- **c.** Haga clic en el botón **Aceptar** para cerrar el cuadro de diálogo.
- **5.** Seleccione la imagen que desee importar. Algunas aplicaciones le permiten importar varias imágenes:
	- Para seleccionar más de una imagen, mantenga pulsada la tecla **Ctrl** del teclado mientras selecciona las imágenes.
	- Para importar todas las imágenes de la carpeta, seleccione el menú **Editar** y, a continuación, **Seleccionar todo**.
- **6.** Haga clic en el botón **Obtener imágenes**.

Una copia de la imagen es transferida a la ubicación seleccionada en la aplicación.

**Nota:** Si desea borrar todas las imágenes que ha seleccionado, haga clic en el botón **Eliminar**.

#### <span id="page-18-1"></span><span id="page-18-0"></span>**Eliminación de archivos de imágenes desde la Utilidad de escaneado de Xerox**

Las imágenes escaneadas que se muestran en la Utilidad de escaneado de Xerox están guardadas en el disco duro del PC.

Para eliminar las imágenes escaneadas que ya no son necesarias desde la Utilidad de escaneado de Xerox:

**1.** Acceda a la Utilidad de escaneado de Xerox de su PC:

Haga clic con el botón derecho sobre el icono de la Utilidad de escaneado de Xerox en la barra de tareas y, a continuación, seleccione **Utilidad de escaneado de Xerox**. Si el icono no aparece en la barra de tareas, haga en clic en **Inicio**, seleccione **Programas**, a continuación **Xerox Office Printing**, a continuación **Escaneado**, y finalmente **Utilidad de escaneado de Xerox**.

- **2.** Seleccione la ficha **Escanear a e-mail** o **Copiar a carpeta**.
- **3.** Seleccione las imágenes que desee eliminar.
- **4.** Haga clic en el botón **Eliminar imagen escaneada**.

*Uso de la Utilidad de escaneado de Xerox para recuperar imágenes*

## <span id="page-20-1"></span><span id="page-20-0"></span>**Administración de plantillas de escaneado 3**

En este capítulo se incluye:

- [Creación de una plantilla específica de controladores en la página 3-2](#page-21-0)
- [Uso de la Utilidad de escaneado de Xerox para administrar plantillas en la página 3-2](#page-21-1)

Es posible crear plantillas de escaneado que contengan opciones específicas como el tipo de archivo, resolución y tamaño original. Puede seleccionar guardar imágenes en miniatura en la Utilidad de escaneado de Xerox o una ruta de carpeta de modo que cuando se escaneen imágenes, se copiarán automáticamente en la carpeta designada.

**Nota:** Si no se crea una plantilla, el sistema genera nombres de archivo prefijados para las imágenes escaneadas utilizando la fecha y hora en la que se ha escaneado la imagen y la extensión de la aplicación. El formato del nombre del archivo es *aaaa-mm-dd\_hh-mm-ss.xxx*.

Para configurar o cambiar la fecha y hora del sistema, utilice el panel de control o CentreWare IS.

#### <span id="page-21-5"></span><span id="page-21-3"></span><span id="page-21-0"></span>**Creación de una plantilla específica de controladores**

Utilice el siguiente procedimiento para crear una plantilla de controlador TWAIN o WIA.

**Nota:** Para Windows XP, seleccione el **aspecto clásico** de modo que los pasos del procedimiento coincidan con los pasos siguientes. Para seleccionar el aspecto clásico, haga clic en **Inicio**, **Panel de control** y **Barra de tareas y menú Inicio**. Seleccione la ficha **menú Inicio** y el **menú de Inicio clásico**. Haga clic en **Aceptar**.

- **1.** Abra el Panel de control de Windows.
- **2.** Abra **Escáneres y cámaras**.
- **3.** Haga clic con el botón derecho del ratón en el escáner TWAIN o el escáner WIA y seleccione **Propiedades**. Se abre la ventana **Propiedades** del controlador.
- **4.** Haga clic en la ficha **Opciones de escaneado** y a continuación seleccione los ajustes de escaneado deseados.
- **5.** Haga clic en la ficha **Configuración de usuario**.
- **6.** Haga clic en **Aceptar** para guardar la plantilla.

La plantilla está preparada para poder utilizarse.

#### <span id="page-21-6"></span><span id="page-21-1"></span>**Uso de la Utilidad de escaneado de Xerox para administrar plantillas**

La Utilidad de escaneado de Xerox permite controlar y gestionar los archivos de imágenes escaneadas al PC. También puede crear varias plantillas para utilizarlas al escanear imágenes en el PC.

#### <span id="page-21-4"></span><span id="page-21-2"></span>**Creación de una plantilla mediante la configuración de visualización de imagen**

Para crear una nueva plantilla de Utilidad de escaneado de Xerox o editar una plantilla existente con la opción para guardar imágenes en miniatura en las fichas Escanear a e-mail o Copiar a carpeta:

**1.** Acceda a la Utilidad de escaneado de Xerox de su PC:

Haga clic con el botón derecho sobre el icono de la Utilidad de escaneado de Xerox en la barra de tareas y, a continuación, seleccione **Utilidad de escaneado de Xerox**. Si el icono no aparece en la barra de tareas, haga en clic en **Inicio**, seleccione **Programas**, a continuación **Xerox Office Printing**, a continuación **Escaneado**, y finalmente **Utilidad de escaneado de Xerox**.

**2.** Seleccione la ficha **Opciones de escaneado** y a continuación seleccione las opciones que desee utilizar con la plantilla: **Color**, **Blanco y negro**, **Tamaño del original**, **Resolución**, **Tipo de original**, **Formato del archivo** y **Caras a escanear**.

- **3.** Seleccione la opción **Ver la imagen en la Utilidad de escaneado de Xerox** para ver la imagen escaneada en las fichas **Escanear a e-mail** o **Copiar a carpeta.** Desde estas fichas es posible seleccionar la carpeta apropiada o los ajustes de perfil de e-mail que pueden utilizarse con las imágenes escaneadas.
- **4.** Seleccione una de estas opciones:
	- Para crear una plantilla nueva para los ajustes seleccionados, introduzca el nombre de la nueva plantilla en el campo **Configuración guardada de la plantilla.**
	- Para editar una plantilla existente con los ajustes seleccionados, seleccione una plantilla de la lista desplegable en **Configuración guardada de la plantilla.**
- **5.** Haga clic en el botón **Guardar** para guardar los ajustes de la plantilla nueva o revisada.

#### <span id="page-22-0"></span>**Creación de una plantilla para escanear imágenes directamente a una carpeta**

Para crear una plantilla que coloque imágenes escaneadas en la ruta de la carpeta específica:

**1.** Acceda a la Utilidad de escaneado de Xerox de su PC:

<span id="page-22-1"></span>Haga clic con el botón derecho sobre el icono de la Utilidad de escaneado de Xerox en la barra de tareas y, a continuación, seleccione **Utilidad de escaneado de Xerox**. Si el icono no aparece en la barra de tareas, haga en clic en **Inicio**, seleccione **Programas**, a continuación **Xerox Office Printing**, a continuación **Escaneado**, y finalmente **Utilidad de escaneado de Xerox**.

- **2.** Seleccione la ficha **Opciones de escaneado** y, a continuación, seleccione las opciones que desee utilizar con la plantilla: **Color**, **Blanco y negro**, **Tamaño del original**, **Resolución**, **Tipo de original**, **Formato del archivo** y **Caras a escanear**.
- **3.** Seleccione la opción **Enviar imagen directamente a la carpeta** para enviar imágenes escaneadas directamente a una carpeta designada sin ver primero las imágenes. Introduzca la información en los campos siguientes:
	- **a.** Para crear un nombre de archivo exclusivo para las imágenes escaneadas, introduzca un nombre de archivo en el campo **Nombre de archivo base**. Las imágenes se guardan con la fecha y hora a las que se ha escaneado cada imagen añadidas al nombre.
	- **b.** Introduzca la ruta de la carpeta donde desea guardar el archivo en el campo **Guardar en**, o haga clic en el botón **Examinar** para localizar la carpeta.
	- **c.** Seleccione una de estas opciones:
		- Deje la opción **Guardar una copia en la Utilidad de escaneado de Xerox** seleccionada. Esto permite que las vistas en miniatura de las imágenes escaneadas permanezcan en las fichas **Copiar a carpeta** o **Escanear a e-mail.** Esta es la opción prefijada.
		- Elimine la marca de verificación de la opción **Guardar una copia en la Utilidad de escaneado de Xerox**. Esto eliminará las vistas en miniatura de las imágenes escaneadas.
- **4.** Seleccione una de estas opciones:
	- Para crear una plantilla nueva para los ajustes seleccionados: Introduzca el nombre de la nueva plantilla en el campo **Configuración guardada de la plantilla.**
	- Para editar una plantilla existente con los ajustes seleccionados: Seleccione una plantilla de la lista desplegable **Configuración guardada de la plantilla.**
- **5.** Haga clic en el botón **Guardar** para guardar los ajustes de la plantilla nueva o revisada.

#### *Consulte también:*

<span id="page-23-2"></span>Creación de Nombres de archivos de imagen exclusivos en la página 3-4

#### **Creación de Nombres de archivos de imagen exclusivos**

Cuando se escanea cada imagen, se guarda con un nombre de archivo prefijado indicando la fecha y hora a la que se ha escaneado la imagen. El nombre de archivo tiene el formato *aaaamm-día\_hh.mm.ss.xxx* que corresponde al *año-mes-fecha\_hora.minutos.segundos.extensión del tipo de archivo*.

Por ejemplo, el nombre del archivo **2007-07-01\_13-45-15.pdf** indica que la imagen se ha escaneado el 1 de julio de 2007 a la 1:45:15 PM y es un archivo PDF.

Al asignar un nuevo nombre a las imágenes escaneadas, las imágenes muestran el nuevo nombre con la fecha y hora a la que se ha escaneado cada imagen añadido al nombre. Véanse los siguientes dos ejemplos:

- Si se introduce el nombre **informe** como un nuevo nombre para una imagen que se ha escaneado a la 1:45:15 PM el 1 de julio de 2007, el nuevo nombre de la imagen cambia a **informe\_2007-07-01\_13-45-15.***xxx*.
- Si se introduce el nombre **informe** para varias imágenes que se han escaneado a horas diferentes el 1 de julio de 2007, los nuevos nombres cambian a **informe**\_**2007-07-01\_13- 45-15.***xxx*, **informe**\_**2007-07-01\_13-45-25.***xxx* e **informe**\_**2007-07-01\_13-47-32.***xxx*. La información de fecha y hora es exclusiva para todas las imágenes escaneadas.

#### <span id="page-23-1"></span><span id="page-23-0"></span>**Eliminación de plantillas**

Para eliminar una plantilla:

**1.** Acceda a la Utilidad de escaneado de Xerox de su PC:

Haga clic con el botón derecho sobre el icono de la Utilidad de escaneado de Xerox en la barra de tareas y, a continuación, seleccione **Utilidad de escaneado de Xerox**. Si el icono no aparece en la barra de tareas, haga en clic en **Inicio**, seleccione **Programas**, **Xerox Office Printing**, **Escaneado** y finalmente **Utilidad de escaneado de Xerox**.

- **2.** Seleccione la ficha **Opciones de escaneado**.
- **3.** Seleccione la plantilla que desea eliminar en la lista desplegable **Configuración guardada de la plantilla**.
- **4.** Haga clic en el botón **Eliminar**.
- **5.** Cuando se le indique, confirme que desea eliminar la plantilla.

## <span id="page-24-1"></span><span id="page-24-0"></span>**Administración de perfiles de e-mail y carpeta 4**

<span id="page-24-2"></span>En este capítulo se incluye:

- [Creación o edición de perfiles de e-mail en la página 4-2](#page-25-0)
- [Eliminación de perfiles de e-mail en la página 4-2](#page-25-1)
- [Creación o edición de perfiles de carpeta en la página 4-3](#page-26-0)
- [Eliminación de perfiles de carpeta en la página 4-3](#page-26-1)

Con la Utilidad de escaneado de Xerox, puede crear perfiles que puede volver a utilizar para enviar imágenes escaneadas por e-mail o guardarlas en carpetas específicas. Con estos perfiles se evita tener que volver a introducir la dirección de e-mail o la ruta de la carpeta una y otra vez.

#### <span id="page-25-0"></span>**Creación o edición de perfiles de e-mail**

Para crear o revisar un perfil de e-mail:

**1.** Acceda a la Utilidad de escaneado de Xerox de su PC:

<span id="page-25-3"></span>Haga clic con el botón derecho sobre el icono de la Utilidad de escaneado de Xerox en la barra de tareas, y a continuación seleccione **Utilidad de escaneado de Xerox**. Si el icono no aparece en la barra de tareas, haga en clic en **Inicio**, seleccione **Programas**, a continuación **Xerox Office Printing**, a continuación **Escaneado**, y finalmente **Utilidad de escaneado de Xerox**.

- **2.** Seleccione la ficha **Escanear a e-mail**.
- **3.** Seleccione una de estas opciones:
	- Para crear un perfil nuevo: introduzca el nombre del nuevo perfil en el campo **Perfiles de e-mail** field.
	- Para editar un perfil existente: seleccione un perfil de la lista desplegable **Perfiles de e-mail**.
- **4.** Para crear un nombre único para alguna o varias de las imágenes escaneadas en las imágenes vistas en miniatura:
	- **a.** Seleccione las imágenes, y a continuación introduzca un nombre para el archivo en el campo **Nombre adjunto base**.
	- **b.** Introduzca la información correspondiente en los campos **Para**, **CC**, **Asunto** y **Mensaje**.
- **5.** Haga clic en el botón **Guardar** para guardar los ajustes del perfil nuevo o revisado.

**Nota:** Al introducir un nombre de archivo nuevo para imágenes en el campo **Nombre adjunto base**, y guardar el perfil, en el nuevo nombre de archivo aparece el nombre introducido y la fecha y hora determinadas en las que se escaneó cada imagen.

#### <span id="page-25-1"></span>**Eliminación de perfiles de e-mail**

Para eliminar un perfil de e-mail:

**1.** Acceda a la Utilidad de escaneado de Xerox de su PC:

<span id="page-25-2"></span>Haga clic con el botón derecho sobre el icono de la Utilidad de escaneado de Xerox en la barra de tareas, y a continuación seleccione **Utilidad de escaneado de Xerox**. Si el icono no aparece en la barra de tareas, haga en clic en **Inicio**, seleccione **Programas**, a continuación **Xerox Office Printing**, a continuación **Escaneado**, y finalmente **Utilidad de escaneado de Xerox**.

- **2.** Seleccione la ficha **Escanear a e-mail**.
- **3.** Seleccione el perfil que desea eliminar en la lista desplegable **Perfiles de e-mail**.
- **4.** Haga clic en el botón **Eliminar**.
- **5.** Cuando se le indique, confirme que desea eliminar el perfil.

#### <span id="page-26-0"></span>**Creación o edición de perfiles de carpeta**

Para crear o revisar un perfil de carpeta:

**1.** Acceda a la Utilidad de escaneado de Xerox de su PC:

<span id="page-26-2"></span>Haga clic con el botón derecho sobre el icono de la Utilidad de escaneado de Xerox en la barra de tareas, y a continuación seleccione **Utilidad de escaneado de Xerox**. Si el icono no aparece en la barra de tareas, haga en clic en **Inicio**, seleccione **Programas**, a continuación **Xerox Office Printing**, a continuación **Escaneado**, y finalmente **Utilidad de escaneado de Xerox**.

- **2.** Seleccione la ficha **Copiar a carpeta**.
- **3.** Seleccione una de estas opciones:
	- Para crear un perfil nuevo: Introduzca el nombre del nuevo perfil en el campo **Perfiles de la carpeta**.
	- Para editar un perfil existente: Seleccione un perfil de la lista desplegable **Perfiles de la carpeta**.
- **4.** Para crear un nombre único para alguna o varias de las imágenes escaneadas en las vistas en miniatura:
	- **a.** Seleccione las imágenes, y a continuación introduzca un nombre para el archivo en el campo **Nombre de archivo base**.
	- **b.** Introduzca la ruta de la carpeta donde desea guardar el archivo en el campo **Guardar en** o haga clic en el botón **Examinar** para localizar la carpeta.
- **5.** Haga clic en el botón **Guardar** para guardar los ajustes del perfil nuevo o revisado.

**Nota:** Al introducir un nombre de archivo nuevo para imágenes en el campo **Nombre de archivo base**, y guardar el perfil, en el nuevo nombre de archivo aparece el nombre introducido y la fecha y hora determinadas en las que se escaneó cada imagen.

#### <span id="page-26-1"></span>**Eliminación de perfiles de carpeta**

Para borrar un perfil de carpeta:

**1.** Acceda a la Utilidad de escaneado de Xerox de su PC:

<span id="page-26-3"></span>Haga clic con el botón derecho sobre el icono de la Utilidad de escaneado de Xerox en la barra de tareas, y a continuación seleccione **Utilidad de escaneado de Xerox**. Si el icono no aparece en la barra de tareas, haga en clic en **Inicio**, seleccione **Programas**, a continuación **Xerox Office Printing**, a continuación **Escaneado**, y finalmente **Utilidad de escaneado de Xerox**.

- **2.** Seleccione la ficha **Copiar a carpeta**.
- **3.** Seleccione el perfil que desea eliminar en la lista desplegable **Perfiles de la carpeta**.
- **4.** Haga clic en el botón **Eliminar**.
- **5.** Cuando se le indique, confirme que desea eliminar el perfil.

*Eliminación de perfiles de carpeta*

## <span id="page-28-0"></span>Índice alfabético

#### **A**

[Administrador de imágenes WIA, 2-8](#page-17-0) aplicaciones [importación de imágenes](#page-16-1)  escaneadas, 2-7

#### **C**

carpeta [selección de opciones para imágenes](#page-15-0)  escaneadas, 2-6 [Utilidad de escaneado de Xerox, 3-2,](#page-21-4) [3-3](#page-22-1) controlador TWAIN [importación de imágenes escaneadas en](#page-16-2)  diversas aplicaciones, 2-7 copiar a carpeta [selección de opciones, 2-6](#page-15-0) creación [plantilla de escaneado, 3-2](#page-21-4) [plantillas específicas de](#page-21-5)  controladores, 3-2

#### **E**

escaneado [adjuntar imágenes a correos](#page-13-0)  electrónicos, 2-4 [creación de una plantilla, 3-2](#page-21-4) [creación o edición de perfiles de](#page-26-2)  carpeta, 4-3 [descripción general, 2-2](#page-11-2) [eliminación de perfiles de carpeta, 4-3](#page-26-3) [eliminación de perfiles de e-mail, 4-2](#page-25-2) [eliminación de plantillas, 3-4](#page-23-1) [importación de imágenes en una](#page-16-2)  aplicación de Windows, 2-7 [perfiles de e-mail, 4-2](#page-25-3) [selección de las opciones de gestión de](#page-22-1)  imágenes al crear una plantilla de escaneado, 3-3 selección de opciones para imágenes [adjuntadas a correos electrónicos, 2-4](#page-13-0) uso de perfiles de e-mail al adjuntar [imágenes a correos electrónicos, 2-3](#page-12-1) [uso del administrador WIA, 2-8](#page-17-0)

#### **F**

[Ficha Escanear a e-mail, 2-3](#page-12-1) [selección de opciones, 2-4](#page-13-0)

#### **I**

Imágenes [nombre de archivo de fecha y hora](#page-23-2)  prefijado para imágenes escaneadas, 3-4 imágenes [adjuntar a perfiles de e-mail, 2-3](#page-12-1) [guardar imágenes escaneadas con](#page-23-2)  nombres de archivo nuevos, 3-4 [importación en una aplicación, 2-7](#page-16-1) [recuperación con la Utilidad de](#page-11-3)  escaneado de Xerox, 2-2 [selección de la opción enviar imagen a](#page-22-1)  carpeta al crear una plantilla de escaneado, 3-3 imágenes escaneadas [colocación en una aplicación, 2-7](#page-16-1) [recuperación con la Utilidad de](#page-11-3)  escaneado de Xerox, 2-2 [importación de imágenes escaneadas en una](#page-16-2)  aplicación, 2-7 instalación [modo de obtener los archivos, 1-3](#page-6-3) [procedimiento, 1-3](#page-6-4) [requisitos, 1-2](#page-5-1)

#### **N**

nombres de archivo [creación de nombres de archivos de](#page-23-2)  [imagen exclusivos, 3-4](#page-23-2)

#### **P**

perfiles [administración de opciones de escaneado](#page-24-2)  para e-mail y carpeta, 4-1 [creación de un perfil de e-mail para](#page-12-1)  imágenes escaneadas, 2-3 [edición de perfiles de carpeta para](#page-26-2)  escaneado, 4-3 [edición de perfiles de e-mail para](#page-25-3)  escaneado, 4-2 [eliminación de perfiles de carpeta, 4-3](#page-26-3) [eliminación de perfiles de e-mail, 4-2](#page-25-2) [selección de opciones para perfiles de](#page-15-0)  carpeta, 2-6 [perfiles de carpeta, 2-5](#page-14-1) [creación o edición, 4-3](#page-26-2) [eliminación, 4-3](#page-26-3) [perfiles de e-mail, 2-3](#page-12-1) [creación o edición, 4-2](#page-25-3) [eliminación, 4-2](#page-25-2) plantilla [creación mediante configuración de](#page-21-4)  visualización de imagen, 3-2 [creación o edición, 3-2](#page-21-4) [creación para escanear y enviar imágenes](#page-22-1)  directamente a una carpeta, 3-3 [eliminación, 3-4](#page-23-1) [Ficha Copiar a carpeta, 3-2](#page-21-4) [Ficha Escanear a e-mail, 3-2](#page-21-4) [TWAIN, 3-2](#page-21-5) [WIA, 3-2](#page-21-5)

#### **U**

Utilidad de escaneado de Xerox [administración de plantillas con, 3-2](#page-21-6) [copiar a carpeta, 2-5](#page-14-2) [eliminación de archivos de imágenes](#page-18-1)  desde, 2-9 [eliminación de perfiles de carpeta, 4-3](#page-26-3) [eliminación de perfiles de e-mail, 4-2](#page-25-2) [eliminación de plantillas, 3-4](#page-23-1) [escanear a e-mail, 2-3](#page-12-2) [recuperación de imágenes](#page-11-3)  [escaneadas, 2-2](#page-11-3)